## Commercial Credit Card Manager (CCCM)

## Realiza un Pago – Guía de Referencia Rápida

Los tarjetahabientes y administradores pueden realizar pagos a los balances de sus tarjetas. Los tarjetahabientes solo pueden hacer pagos a su tarjeta individual, mientras que los administradores podrán hacer pagos a todas las tarjetas en su cuenta de tarjetas de crédito. CCCM también permite que se hagan pagos a tarjetas individuales de cuentas facturadas a la cuenta corporativa (p.ej., Visa Business) para crear disponibilidad en una tarjeta a mitad de ciclo.

## Pasos para realizar un pago

**Paso 1:** Accede CCCM (commercialcards.popular.com), en la página inicial, presiona el menú **Statements** y selecciona **Payment**.

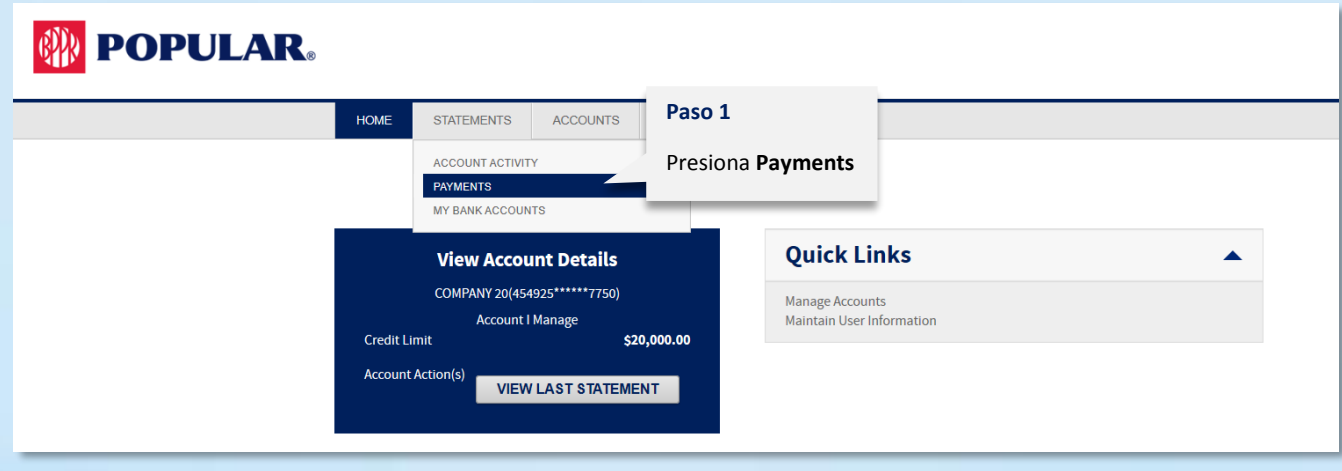

**Paso 2:** Busca la(s) cuenta(s) a la(s) que quieres hacer pagos. Selecciona la forma de pago en **Payment Method**. De los resultados, presiona el **signo "+"** de la cuenta. Si seleccionas el **primer "+"** al lado de Actions, todas las cuentas serán seleccionadas. La(s) cuenta(s) aparecerá(n) en el **Payment Queue**. Presiona **Continue**.

**NOTA:** Puedes seleccionar múltiples cuentas cuando haces un pago una sola vez (Standard), pero solo puedes seleccionar una cuenta cuando programas un pago recurrente.

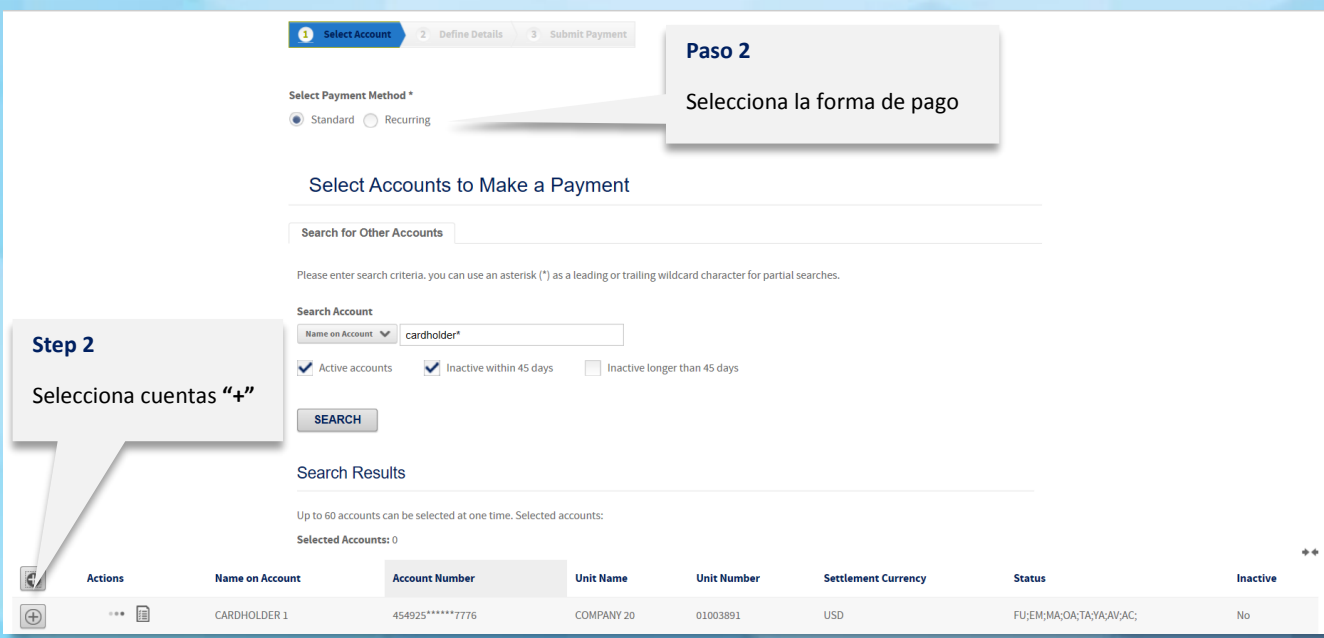

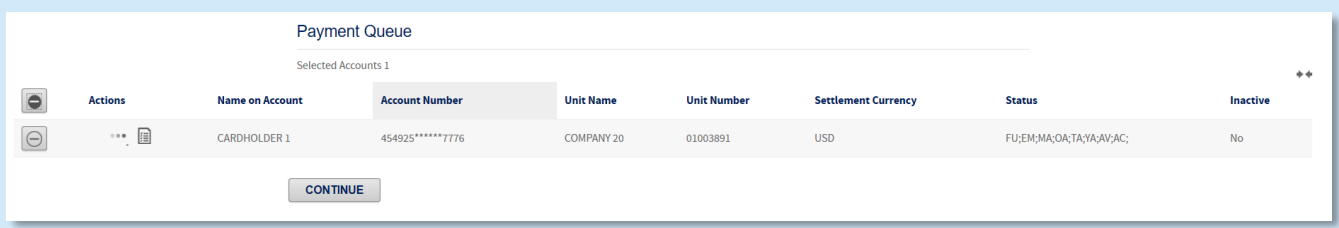

**Paso 3:** Si has establecido una cuenta para el pago, aparecerá en el menú desplegable "Pay From". Si no se ha seleccionado ninguna cuenta para el pago, deberás entrar toda la información de la cuenta en esta pantalla.

**Paso 4:** Selecciona la fecha de pago en **Payment Date**.

**NOTA:** Si estás programando un pago recurrente, deberás seleccionar una fecha de inicio y de finalización.

**Paso 5:** Selecciona la opción de pago en **Payment Option** para cada cuenta (balance del estado, pago mínimo, balance actual, u otra cantidad) y presiona **Make Payment**.

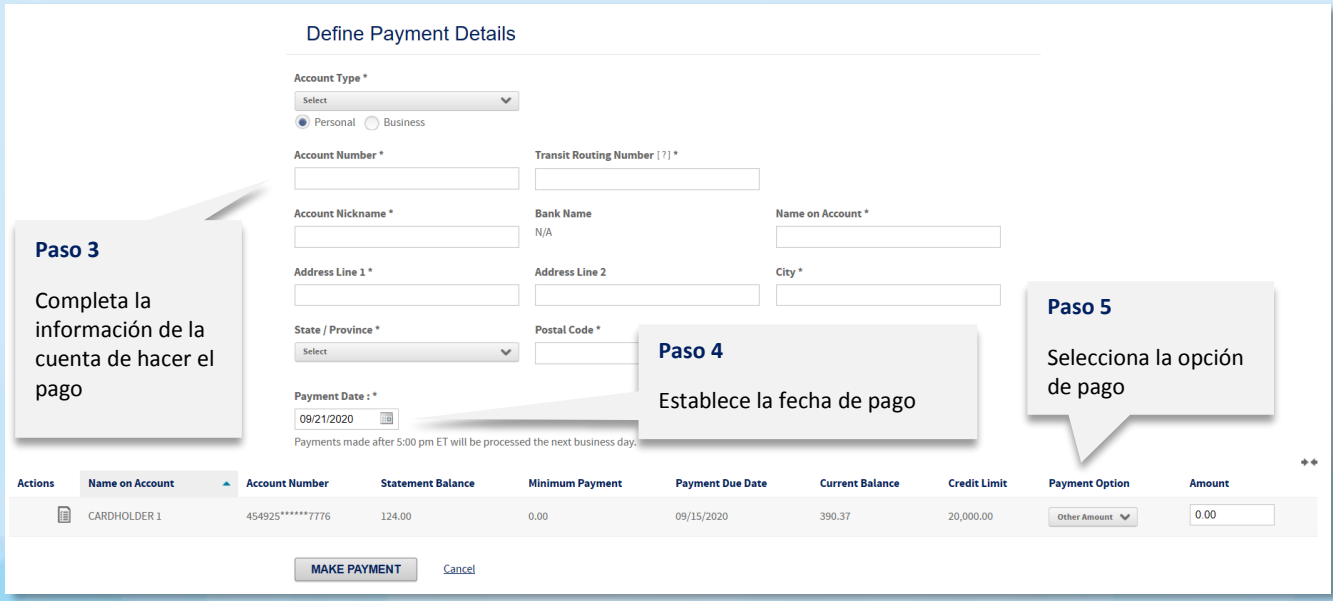

**Paso 6:** Se te presentará la información del pago para autenticación y confirmación. Revisa la información. Si la información está correcta, entra la contraseña del usuario en el campo **Password** y presiona **Submit Payment** para hacer el pago.

**NOTA:** El pago no será procesado hasta que presiones Submit Payment.

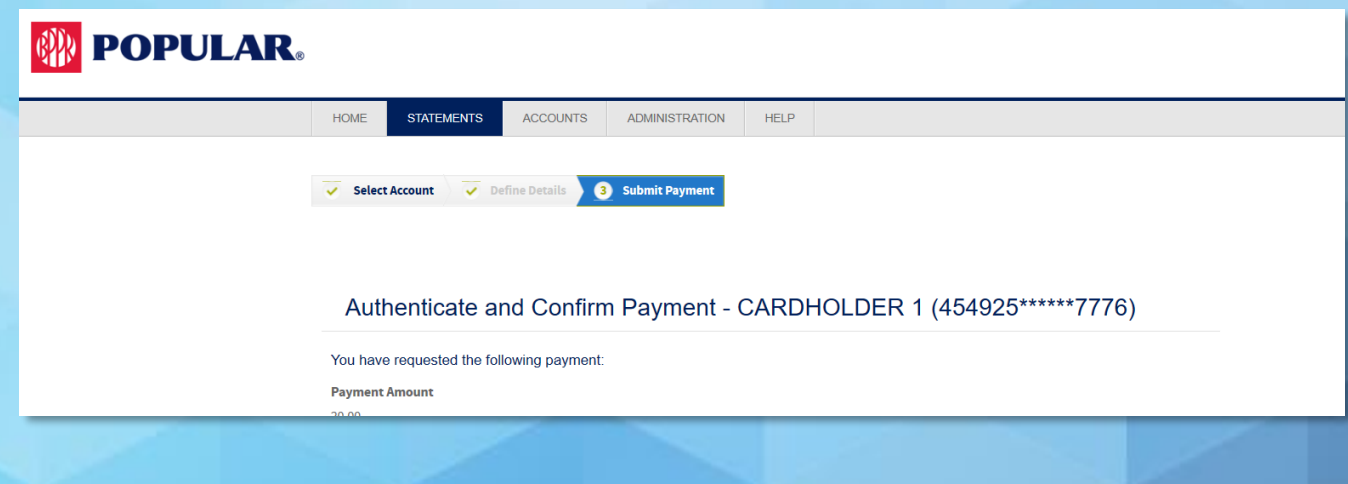

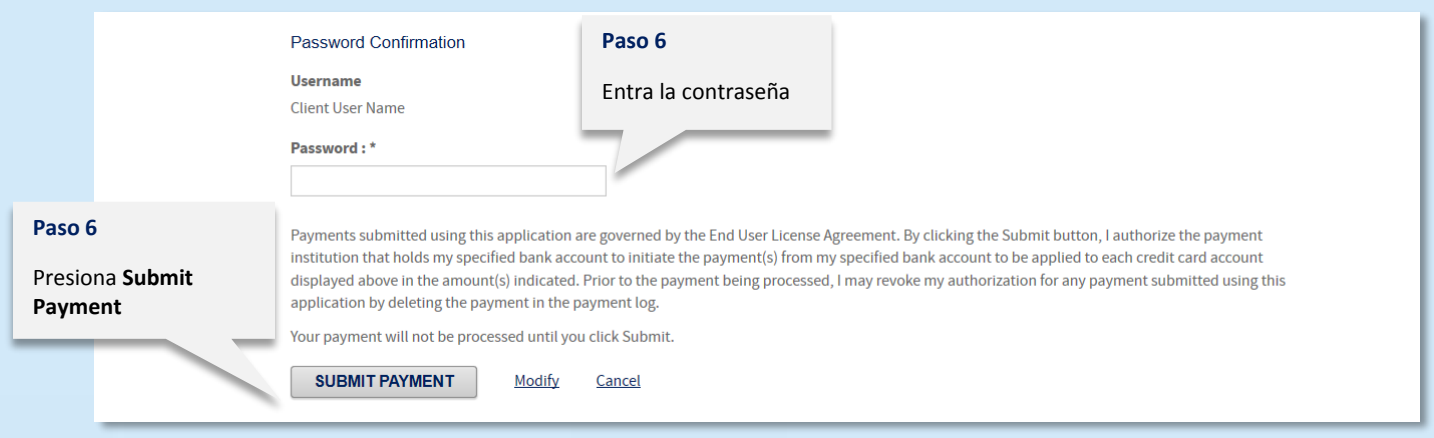

**Paso 7:** Aparece la página *Payment Request Receipt*. Puedes imprimir el recibo del pago o realizar otro pago.

Para información adicional, puedes comunicarte con el Centro de Banca de Negocios en el 787-756-3939 o 1-855-756-3939, de lunes a viernes, de 8:00 a.m. a 6:00 p.m., y sábado de 8:00 a.m. a 5:00 p.m.